You can hide an item within the patient's GP record to ensure that it cannot be seen by the patient if they already have online services enabled. But it will be useful to do this for items that you know you would not wish to be visible *should that patient be enabled for access in the future.*

An example would be making a child protection report not-visible online once received by the practice, irrespective of whether that child was enabled for online services, or a proxy enabled on their behalf, now or in the future.

#### **Consultations**

Go to the "**Consultations**" section, choose the consultation, and right click on the banner at the top (with the date and clinician name on it, as seen in blue below). Then click

- *"Online visibility*" and
- "*Do not display on the patient's online care record*"

Note that you can't hide *individual problems* within a consultation (e.g. in the example below, you can't hide the section about "Looked after child" alone, which will have been created by pressing the "Next Problem" button during the consultation).

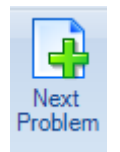

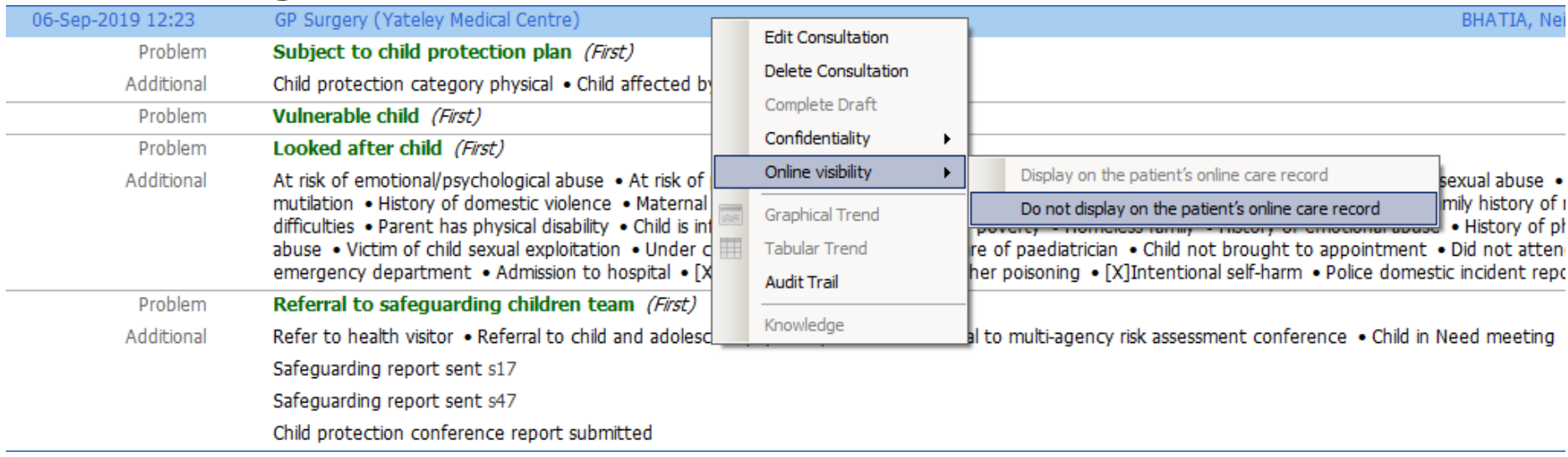

You have to hide the *entire* consultation for that date. So if a consultation has more than one problem/tab, the whole consultation needs to be hidden/made not visible. If you need to restrict access to part of a consultation, but wish to make another part visible, you'll need to a create separate, second consultation.

From EMIS Web v 9.18.8, any medication within the consultation will also be hidden if online visibility is removed.

Online visibility and second consultations may also need to be used if you are adding something you do not want the patient to view until you have spoken to them – i.e. a *temporary measure.*

#### **During a consultation**

Before filing a consultation that you want to make non-visible online, click the "*Online Visibility*" button in the toolbar at the top of the screen and choose "*Do not display on the patient's online care record*" before saving the consultation.

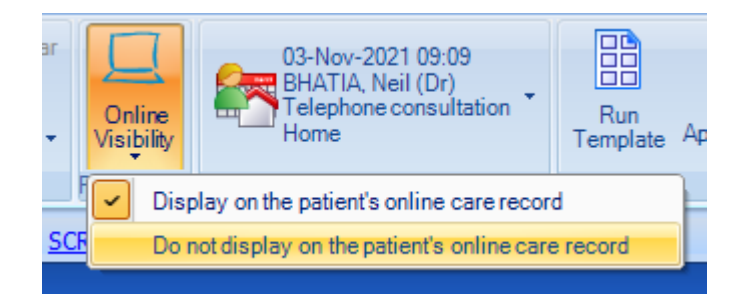

#### **Clinical Documents**

That is, work flowed directly into EMIS Web.

#### You can do this from "**Consultations**":

07-Oct-2019 -71 **Inbound Document** BHATIA, Neil (Dr) Clinical document ( 07-Oct-2019) Clinical document Document

Or from "**Care History**":

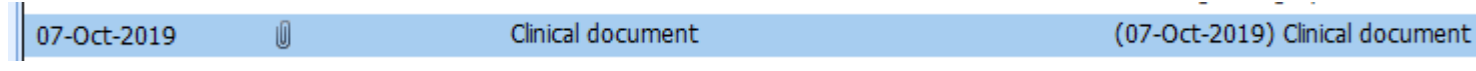

#### **Docman Attachments**

You can do this from "**Consultations**", for documents *already filed into EMIS Web*:

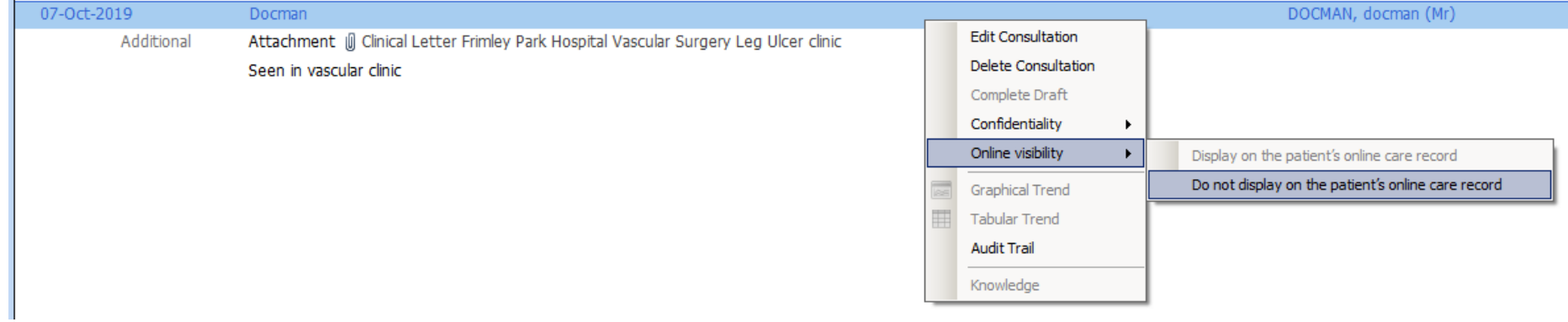

Or from "**Care History**":

ll Attachment

Clinical Letter Frimley Park Hospital Vascular Surgery Leg Ulcer clinic

You can set a document to be not visible online when filing a task (incoming or scanned letter) in your inbox. Go to the bottom of the "Actions" column (right of the screen) and choose "*Prevent viewing of this document*".

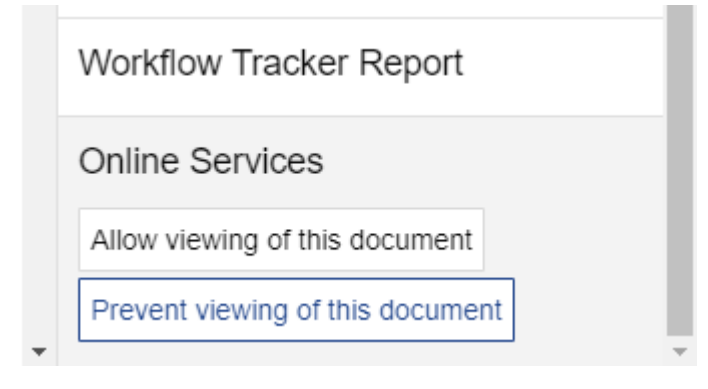

By default, Docman now sets all such documents as *temporarily (*"provisionally") not visible online in EMIS Web:

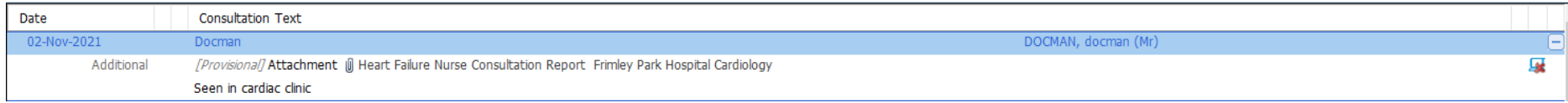

Choosing "*Prevent viewing of this document*" when filing **makes this non-visibility permanent**.

Choosing "*Allow viewing of this document*" when filing **makes the document visible online**.

Doing nothing when filing **makes the document visible online**.

#### **Investigations & Values**

Do this from "**Care History**":

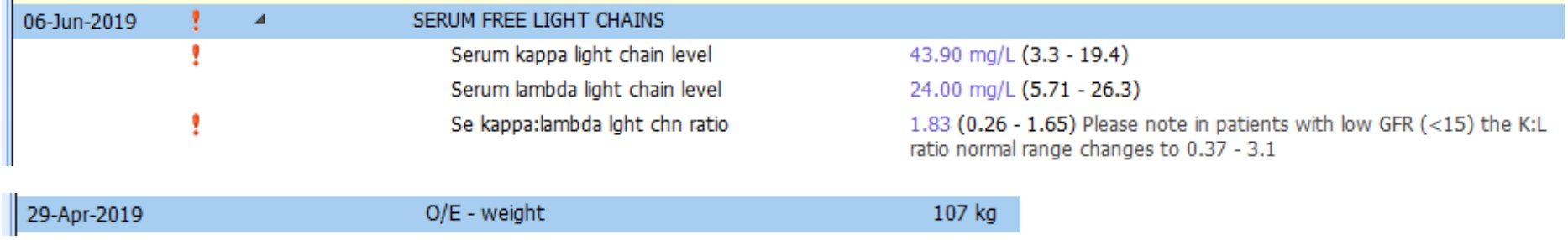

#### **Medication**

From EMIS Web v 9.18.8 onwards, existing medication can be hidden by right-clicking on the item:

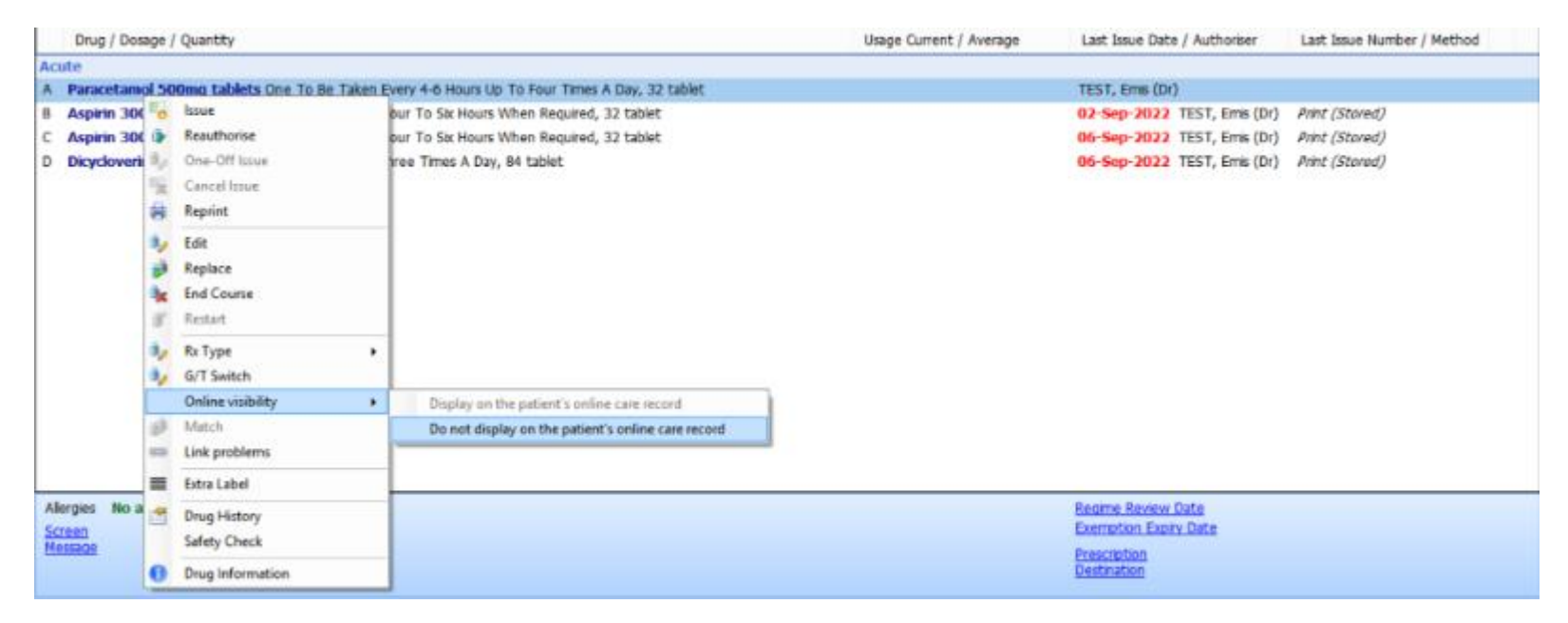

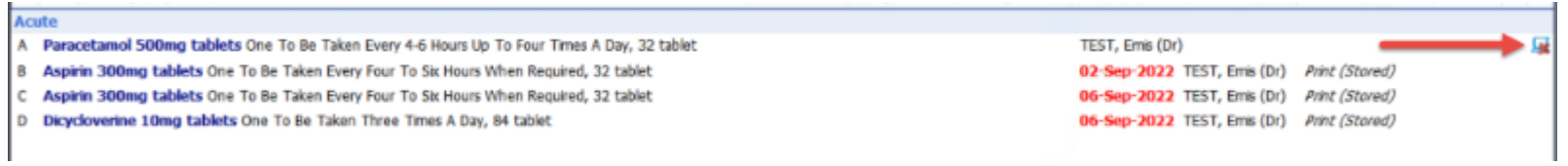

When adding a new item or course of medication, you will see an additional option for Online Visibility at the top of the 'Add a Drug' screen. By default, the item will be visible online.

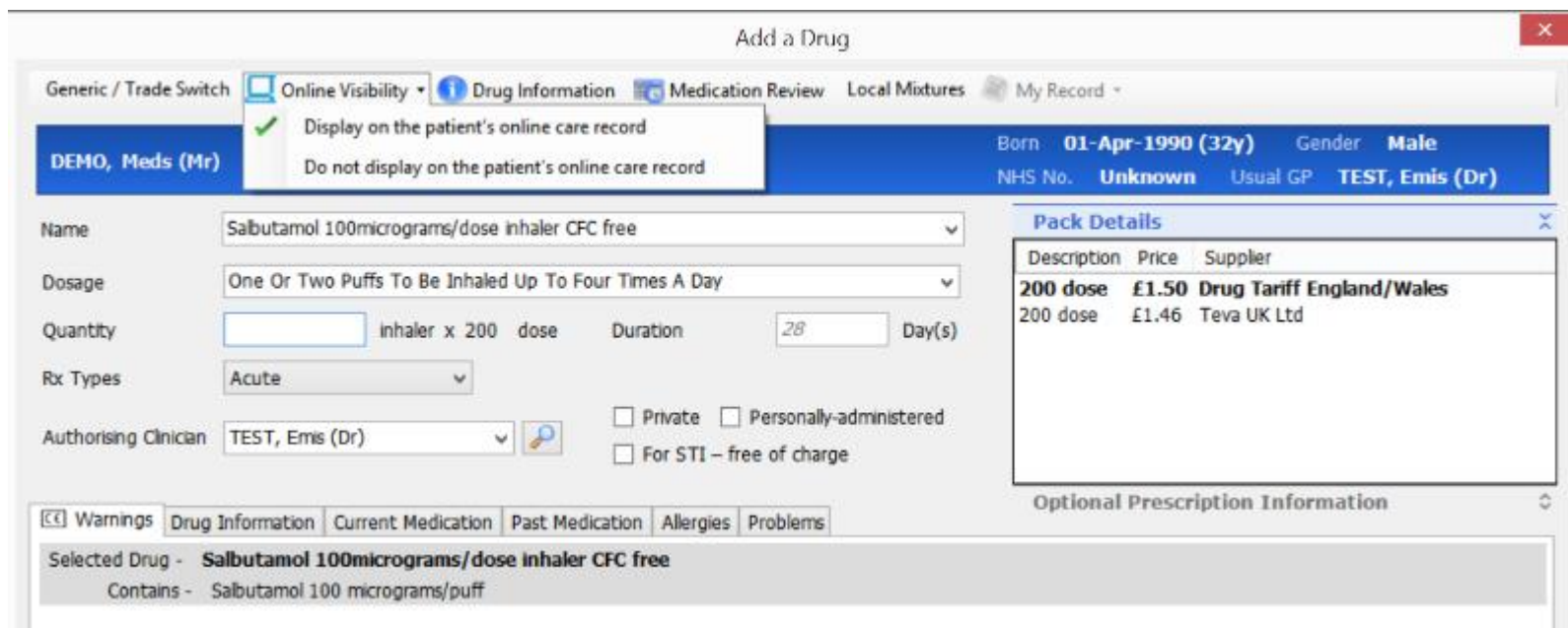

#### **WHERE NOT TO TRY**

You can't make anything non-visible from:

- Documents
- Investigations
- Referrals
- Problems
- Diary

#### **BE CAREFUL**

Don't confuse "not-visible online" with a confidentiality policy. A confidentiality policy controls who *within* the practice can access information, and from EMIS Web 9.18.8 it will have no effect on online visibility.

If you have hidden an item from online access, make sure the red-cross symbol is next to it:

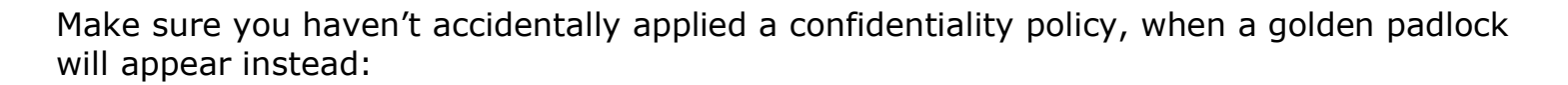

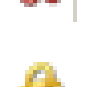

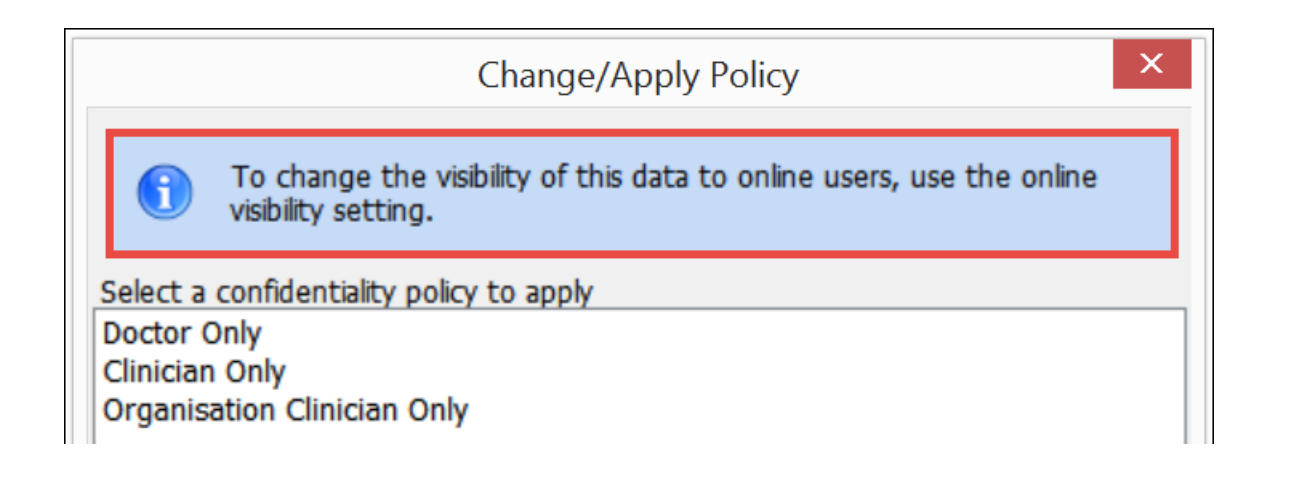

In EMIS, you cannot redact anything *within* a consultation or document. So if you save an email from a hospital colleague to the EMIS record (e.g. as a *.tif*), and that email contains direct contact information that you would not want the patient to know (e.g. your/your colleague's email address or mobile phone number) then *the entire document needs to be made not visible.*

There is, currently, no third-party redaction software "within" EMIS.